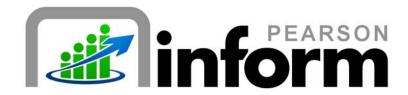

#### **User Guide**

Organizing Your Report Library

Date: 2/24/2010

Copyright © 2009 Pearson Education, Inc. or its affiliate(s).

All rights reserved. No part of this publication may be reproduced or transmitted in any form or by any means, electronic or mechanical, including photocopy, recording, or any information storage and retrieval system, without permission in writing from the copyright owner. Contact NCS Pearson, Inc., Educational Assessment, San Antonio, Texas; 1-800-228-0752.

"Pearson," the Pearson logo and "Pearson Inform" are trademarks of Pearson Education, Inc. or its affiliate(s) in the U.S. and/or other countries.

# **Table of Contents**

| 1 | RE  | PORT LIBRARY OVERVIEW                     | 3  |
|---|-----|-------------------------------------------|----|
|   | 1.1 | REVIEWING THE REPORT LIBRARY LAYOUT       |    |
| 2 | OR  | GANIZING FOLDERS IN THE REPORT LIBRARY    | 5  |
|   | 2.1 | Adding a Folder                           | 5  |
|   | 2.2 | EDITING A FOLDER                          | 6  |
|   | 2.3 | DELETING A FOLDER                         | 7  |
| 3 | OR  | ORGANIZING REPORTS IN THE REPORT LIBRARY9 |    |
|   | 3.1 | EDITING REPORT SETTINGS                   | 9  |
|   | 3.2 | DELETING A REPORT                         | 10 |

## 1 Report Library Overview

The Report Library is an area in Inform 5.1 that holds saved reports and dashboards for easy reuse.

#### 1.1 Reviewing the Report Library Layout

This section will review the standard layout of the Report Library.

Click the Primary Dashboard icon.

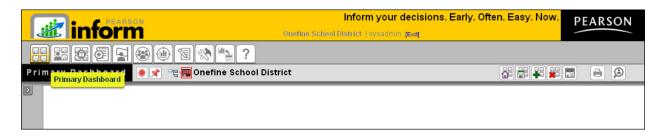

Figure 1-1

■ Expand the Report Library panel.

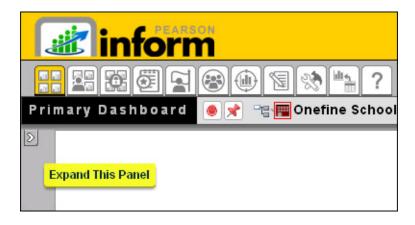

Figure 1-2

A toolbar and two folders will display:

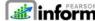

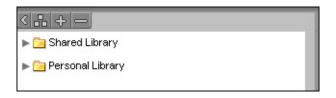

Figure 1-3

- Collapse This Panel

  Organize Report Library

  Expand Report Library

  Collapse Report Library

  Personal Library
- o 📮 Shared Library
  - The Shared Library can contain selections of folders, dashboards, and reports saved and shared by users.
  - o **Click** on the 

    dropdown arrow to view the list of Shared Library reports. An example of this is shown in *Figure 1-4*. Since this is a customizable area, your Shared Library may contain different information, but will be organized in the same fashion.

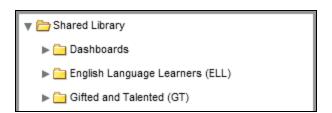

Figure 1-4

- o Personal Library
  - The *Personal Library* contains selections of folders, dashboards, and reports created by the user that is logged in. The items stored in the Personal Library cannot be viewed by other Pearson Inform users.

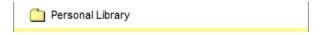

Figure 1-5

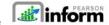

### 2 Organizing Folders in the Report Library

When organizing the folders in the Report Library, you will need to enter into edit mode. **Click** on the *Organize Report Library* icon to do so. The Report Library area will then turn yellow, to indicate you are in edit mode.

### 2.1 Adding a Folder

To add a folder:

- Click anywhere inside the panel.
- The Add Folder option displays.

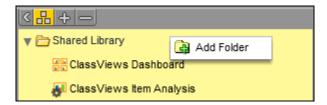

Figure 2-1

- Click Add Folder.
- The Add Folder pop-up window displays.

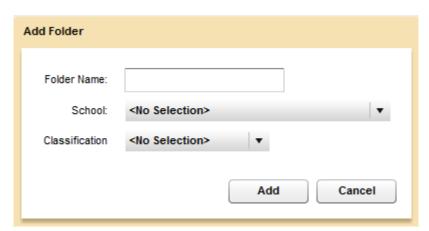

Figure 2-2

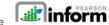

- Click in the Folder Name: text box and type the desired name for the folder.
- Click the drop down arrow for School and select a school name.
- Click on the drop down arrow for Classification, and choose the desired setting for this folder.
- Click the Add button to save details or Cancel to cancel your actions.

#### 2.2 Editing a Folder

To edit a folder:

- Click on the Organize Report Library icon.
- Click on a folder name in the list.
- The Edit Folder and Add Folder options display.

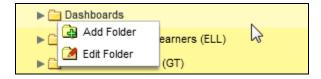

Figure 2-3

- Click Edit Folder.
- The *Edit <Folder Name>* pop-up window displays.

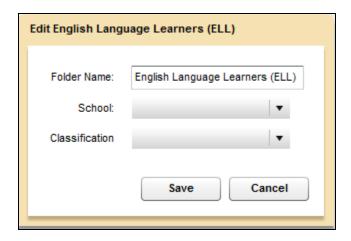

Figure 2-4

• Click in the Folder Name: text box and type the desired name for the folder.

- Click the drop down arrow for School and select a school name.
- Click on the drop down arrow for Classification, and choose the desired setting for this folder.
- Click Save or Cancel.

#### 2.3 Deleting a Folder

Deleting shared folders is a security-driven feature of Inform. You may only delete a shared folder if you were the creator. Personal folders, however, can be deleted at any time.

**NOTE:** If necessary, first add a folder to your Personal Library. (See Section *1.1 Adding a Folder*)

To delete a folder:

- Click on the Organize Report Library icon.
- Click the folder name.
- The Add Folder, Edit Folder and Delete Folder options display.

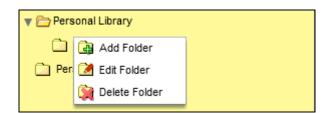

Figure 2-5

- Click Delete Folder.
- The delete *Confirmation* box displays.
- Click Yes or No.

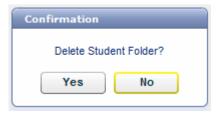

Figure 2-6

Your library will update based on your selection.

When you are finished organizing your Report Library, **click** to exit the edit mode. The Organize Report Library icon and Report Library panel will display in their default view. (See Figure 1-3)

# 3 Organizing Reports in the Report Library

### 3.1 Editing Report Settings

- Click the dropdown arrow for a folder in the list.
- Click a report name.
- The Edit Saved Report and Delete Saved Report icon options display.

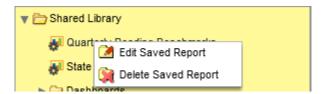

Figure 3-1

The Edit <Report Name> pop-up window displays.

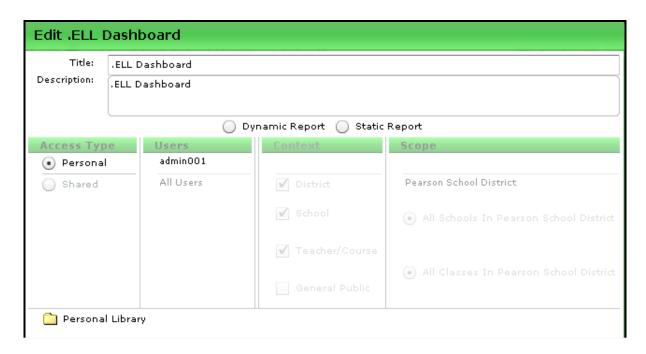

Figure 3-2

- Edit the settings.
- Click the Save (Replace) or Cancel button.

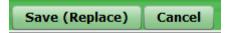

Figure 3-3

#### 3.2 Deleting a Report

- Click a report name.
- The Edit Saved Report and Delete Saved Report icon options display.

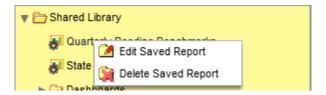

Figure 3-4

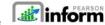

- Click Delete Saved Report.
- The delete *Confirmation* pop-up window displays with a Yes or No option.

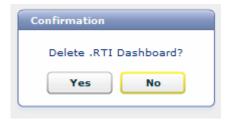

Figure 3-5

**Click** the appropriate button.